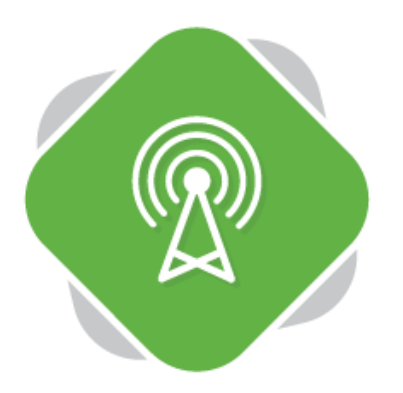

## **Live Streaming Using the iOS Application**

The Planet eStream Mobile Application for iOS devices allows users to live stream from their iPhone or iPad and is available to download from Apple App Store.

## **Step One – Accessing the Application**

When using the application for the first time, you will be asked to connect the application to your Planet eStream site. Enter the URL of your Planet eStream website and then select **Log In**.

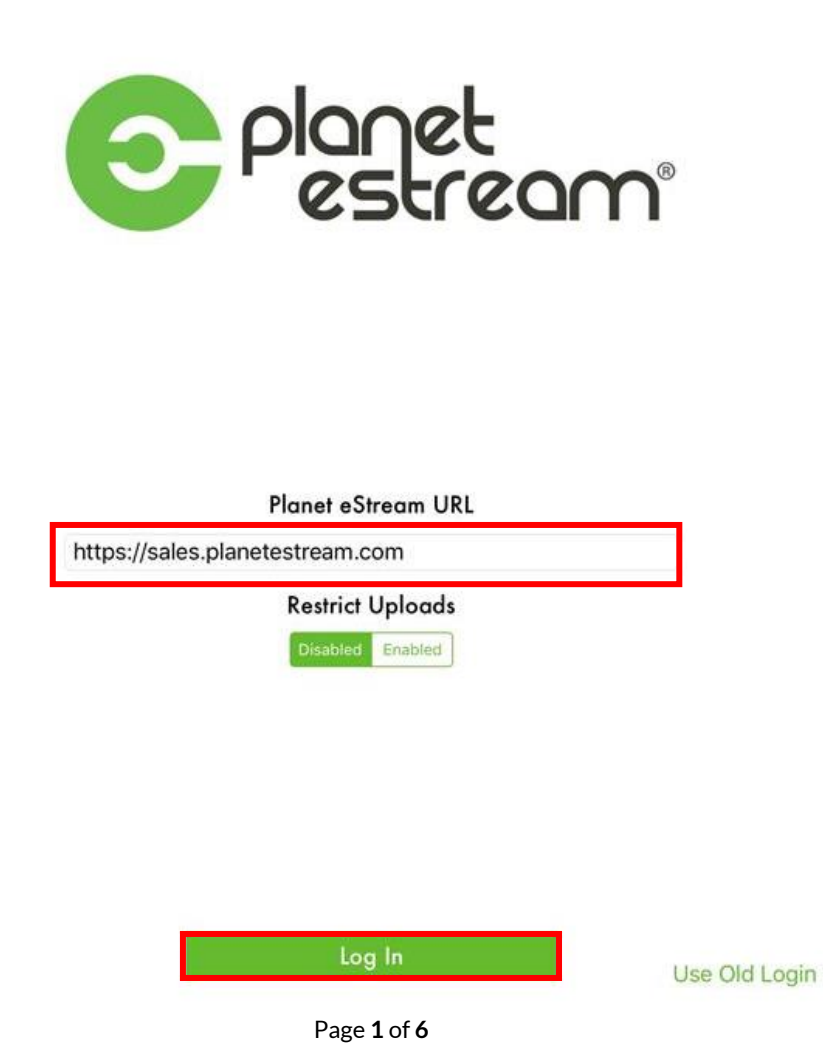

Once you have selected **Log In**, you will be presented with a window which requires you to enter your Planet eStream user credentials. These are your normal log in details that you would use to enter your eStream site:

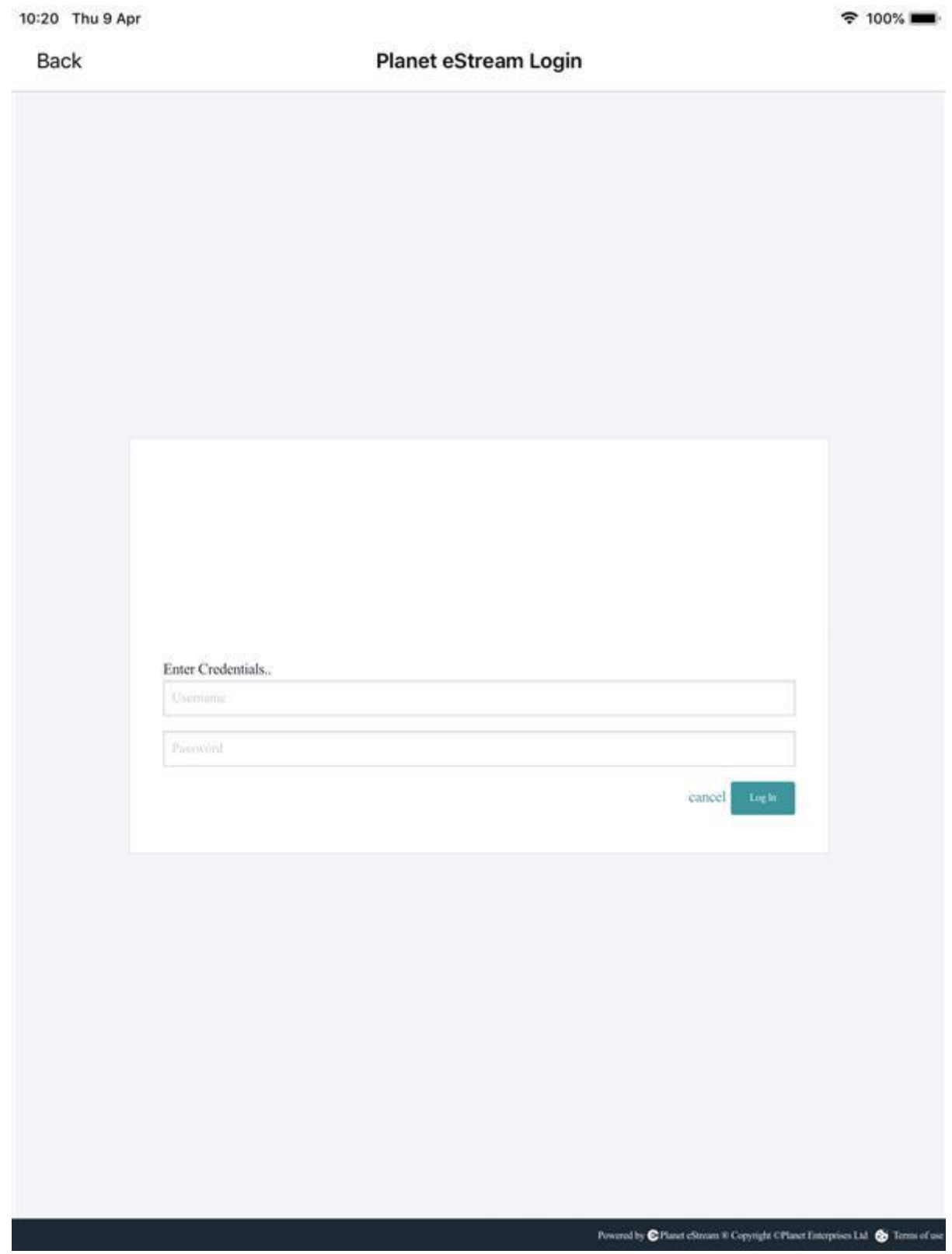

## **Step Two – Start the Live Stream**

After you have successfully logged into the application, you will be presented with a series of options, depending on your user rights. These are Record and Upload, Upload Video, Photo Library and Stream Video.

**Stream Video** allows you send live streams to your Planet eStream site directly from your mobile device cameras.

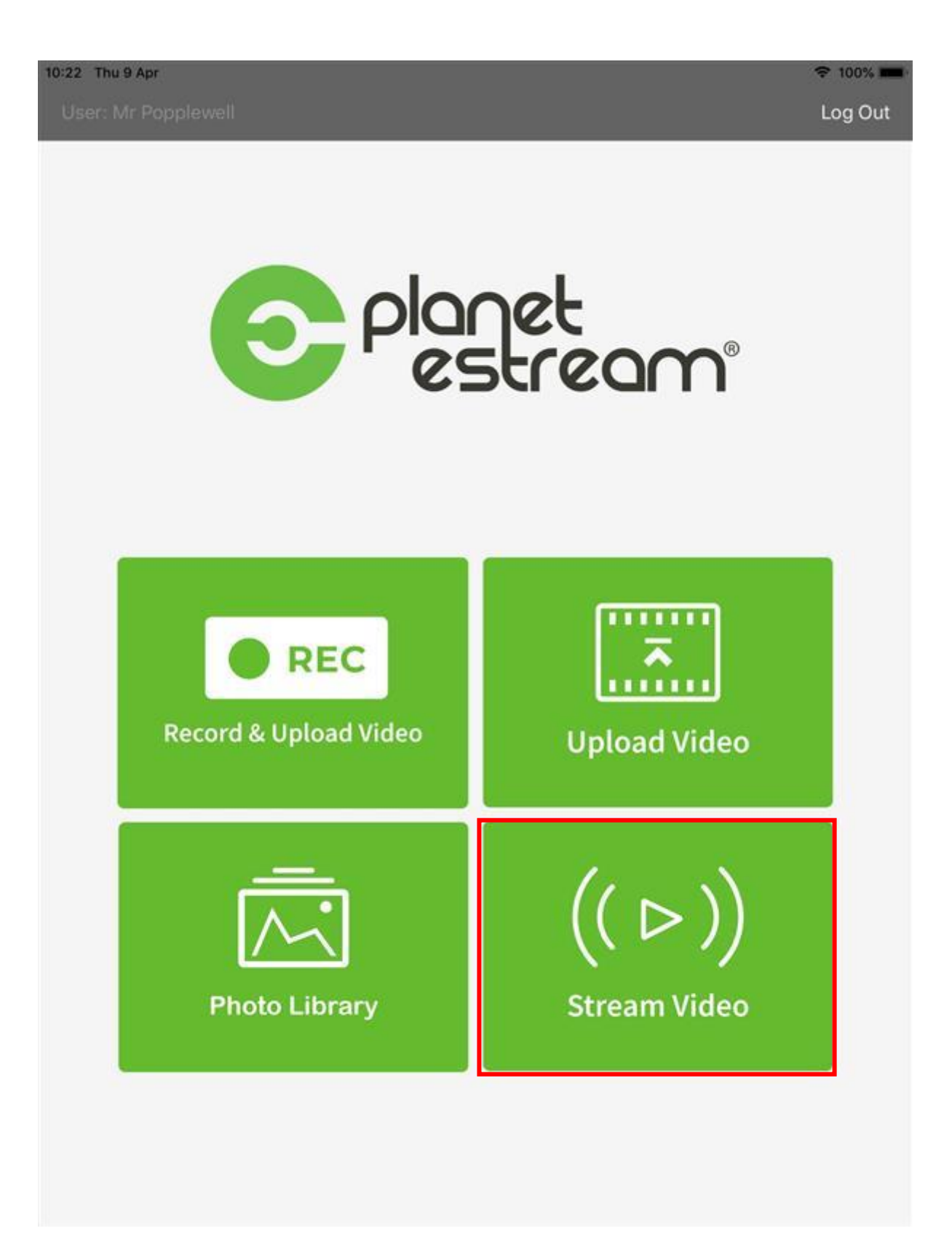

Once you have selected **Stream Video**, you can give your new live stream a title and description and assign it to a Publishing Policy. You also have two further options.

**Save and Upload** keeps a copy of the live stream as a video on your device with you can subsequently upload to your Planet eStream site. Select this if you want a copy of the stream.

**Adaptive Bitrate** is recommended for poor internet connections to ensure a stable stream. In most cases you can leave this off.

Click **Start Stream** to initiate the live stream. Please note the message about orientation at the bottom of the page.

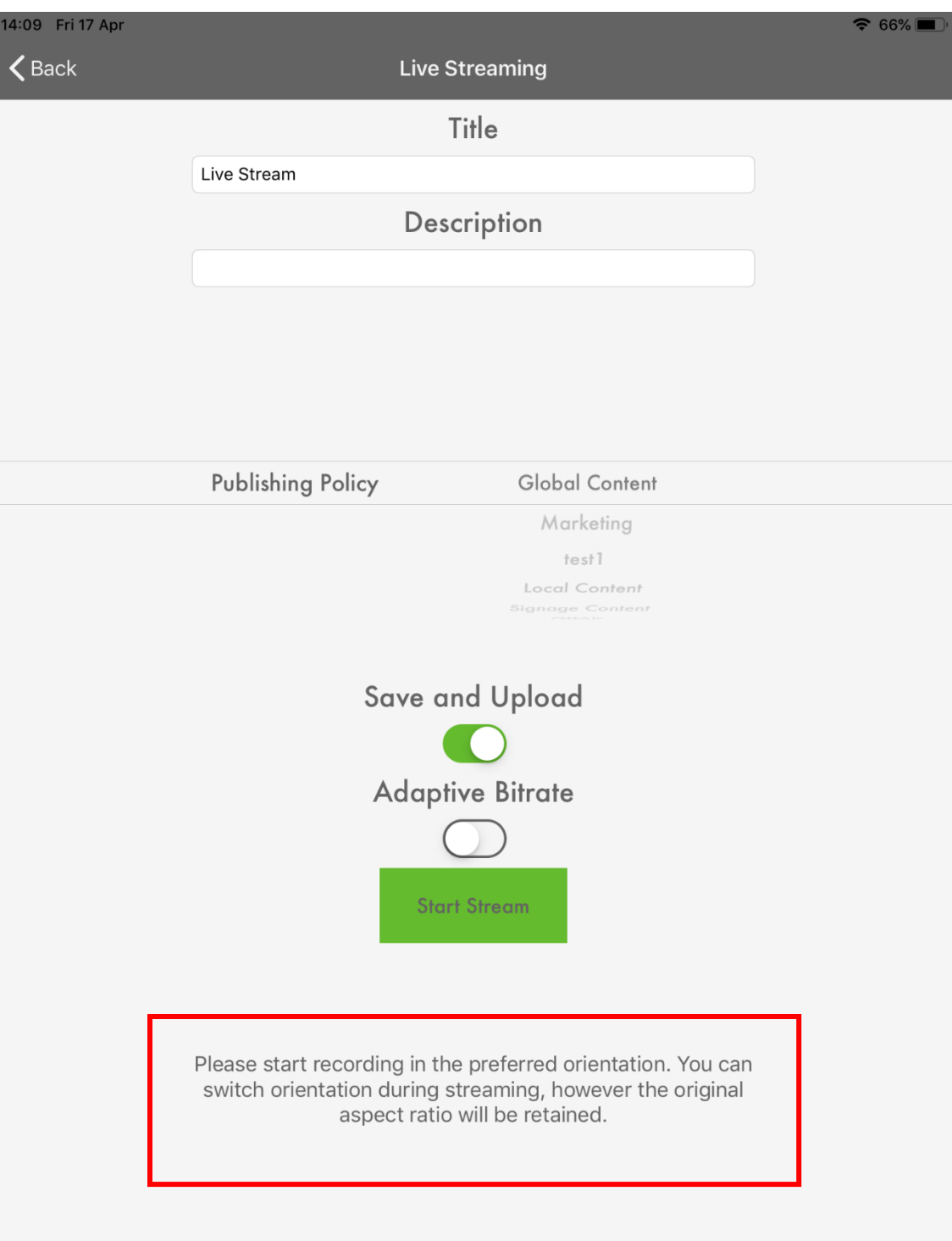

Your stream will start automatically, you can swap cameras between front and rear facing using the camera icon in the top right-hand corner.

To view the stream, navigate to your Planet eStream site and select **View > Live Streams.** 

To end the live stream select **Stop.**

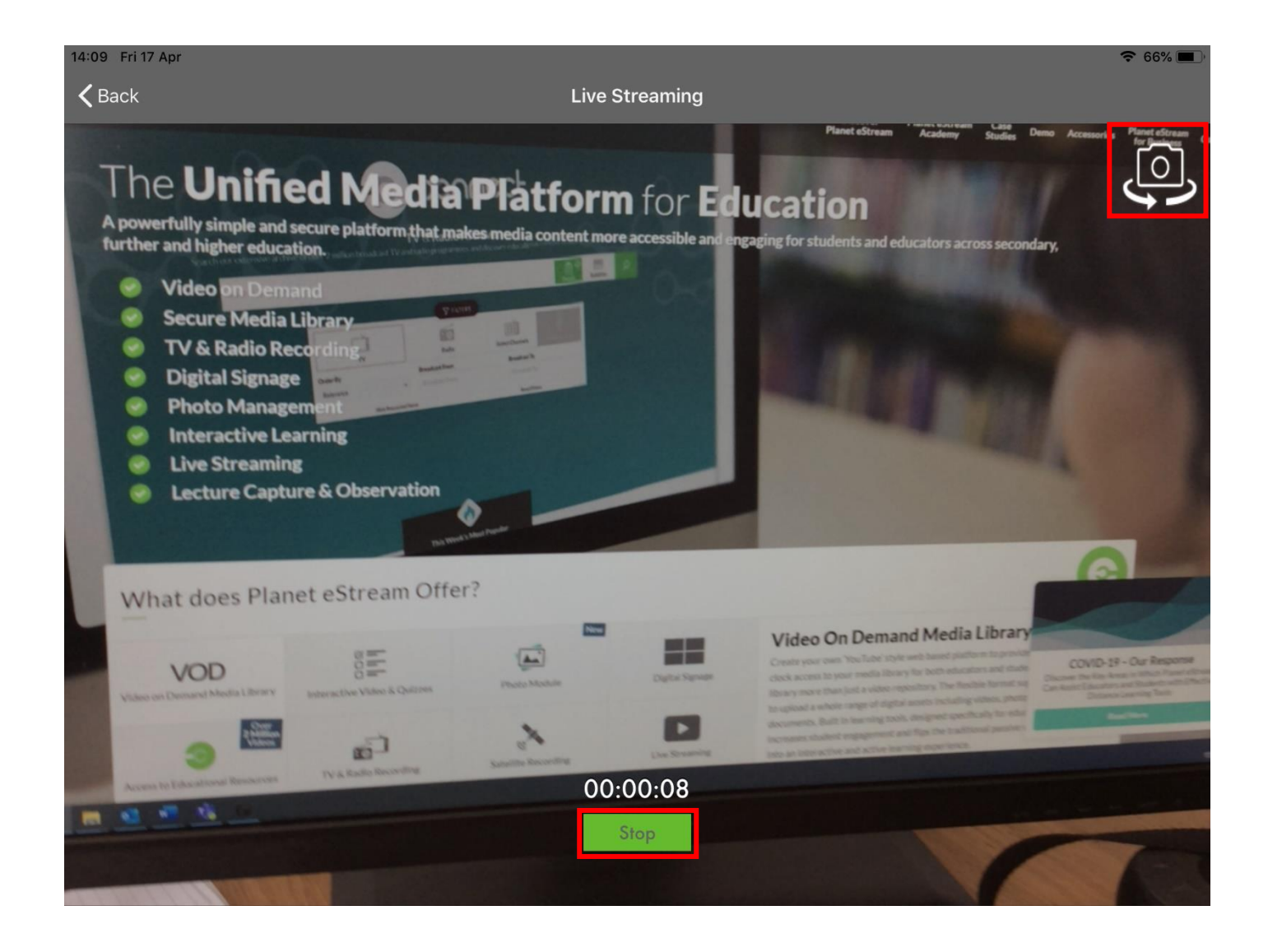

## **Step 3 – Uploading a Live Stream for Archiving**

If you selected **Save and Upload** before starting the live stream you will be presented with your devices' camera roll after pressing **Stop.** Select the video that you want to upload.

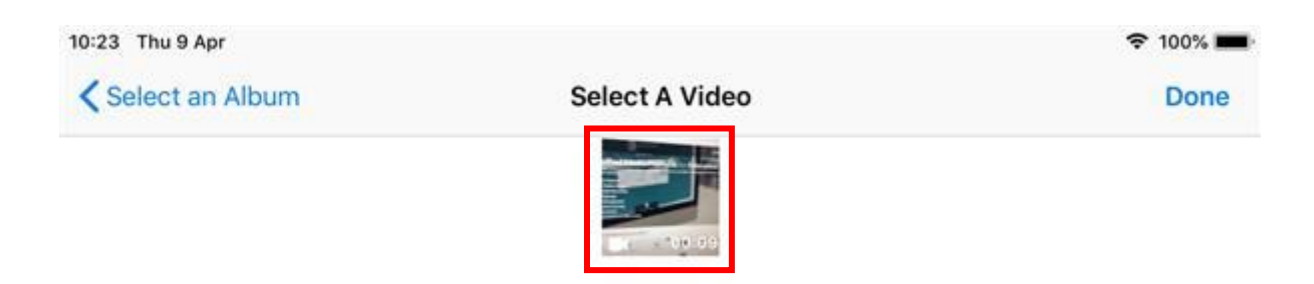

Next, give your video a title, description, publishing policy and select the privacy settings. Then click on **Upload Video;** the video will appear on your eStream site once it has finished converting.

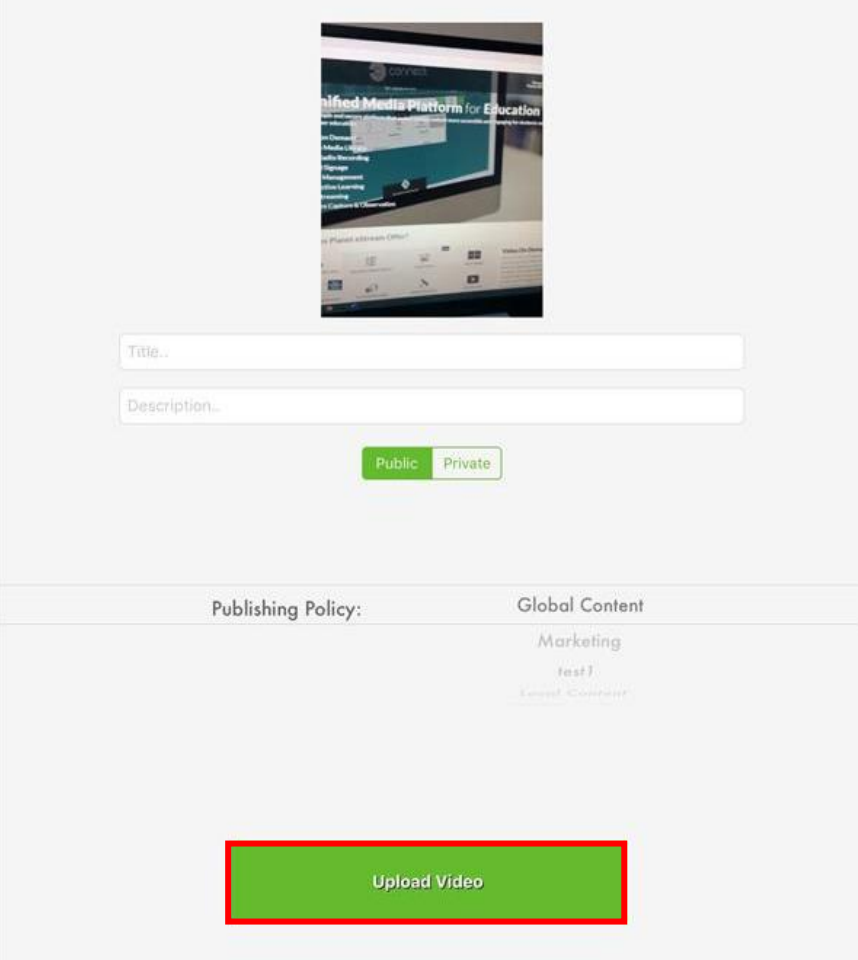

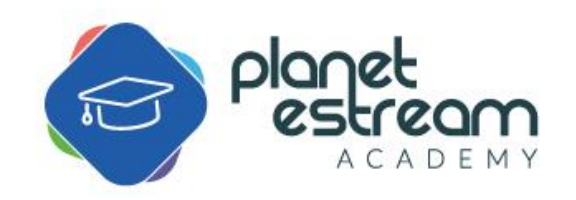

Page **6** of **6**